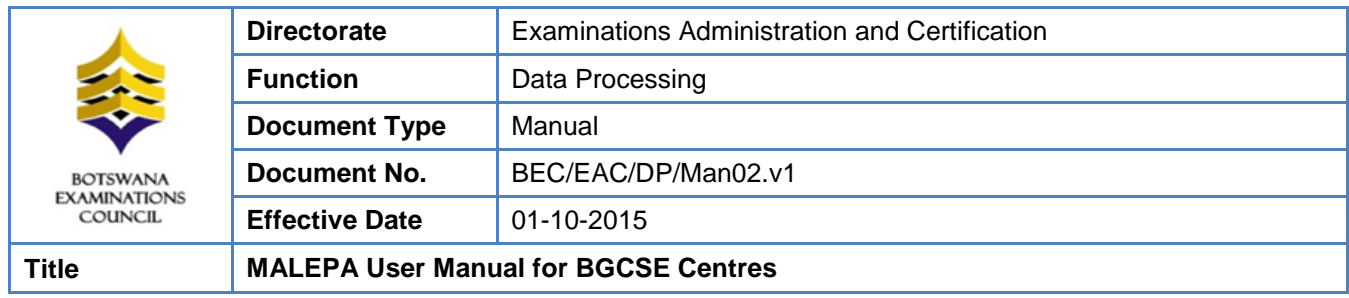

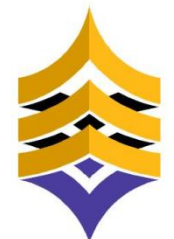

**BOTSWANA EXAMINATIONS COUNCIL** 

# **Manual for:**

# **MALEPA User Manual for BGCSE Centres**

**Document Reference:**

**BEC/EAC/DP/Man02.v1**

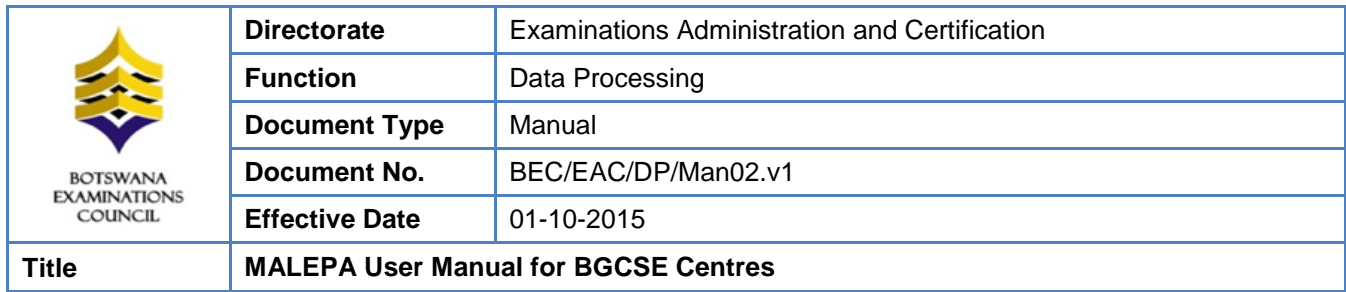

## **DOCUMENT CONTROL SHEET**

## **Preparation**

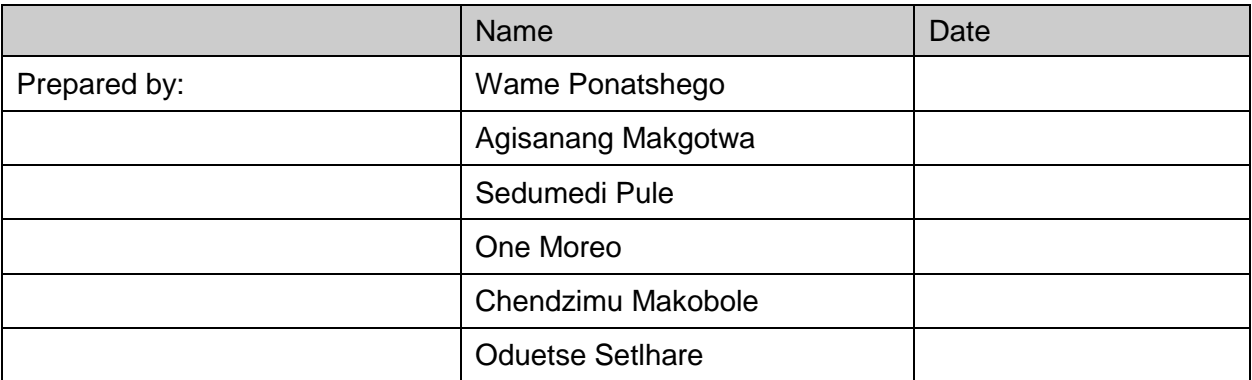

## **Release**

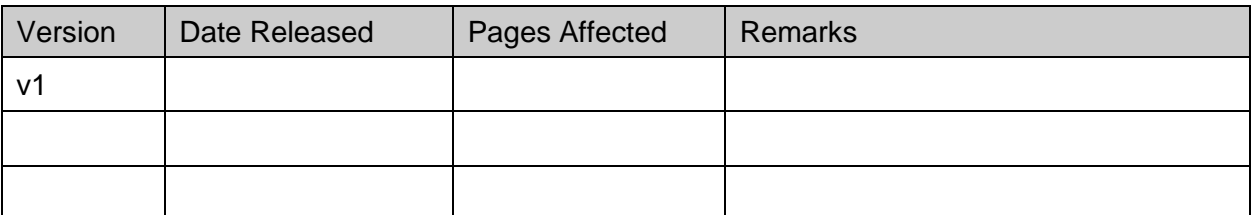

## **Approval - Document Sign off**

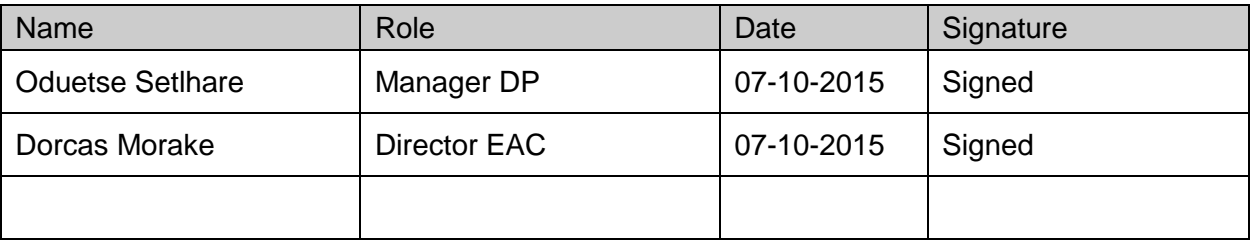

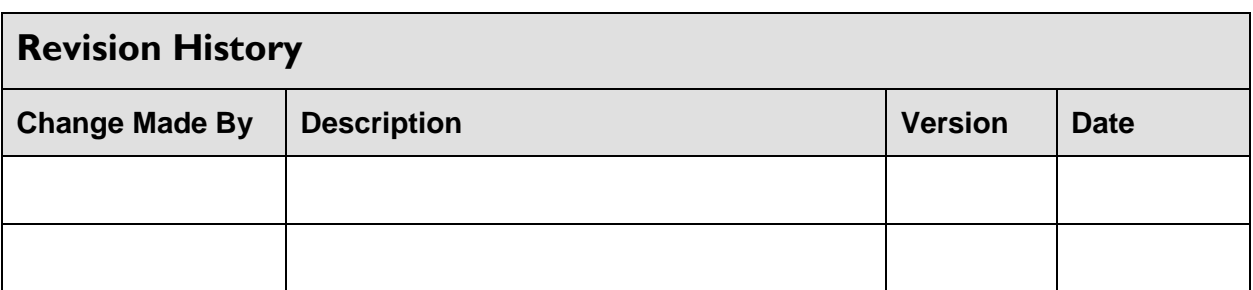

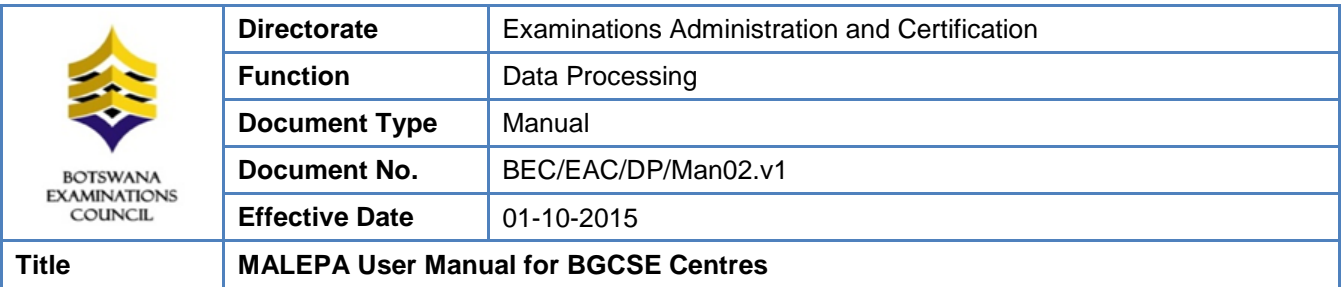

## **TABLE OF CONTENTS**

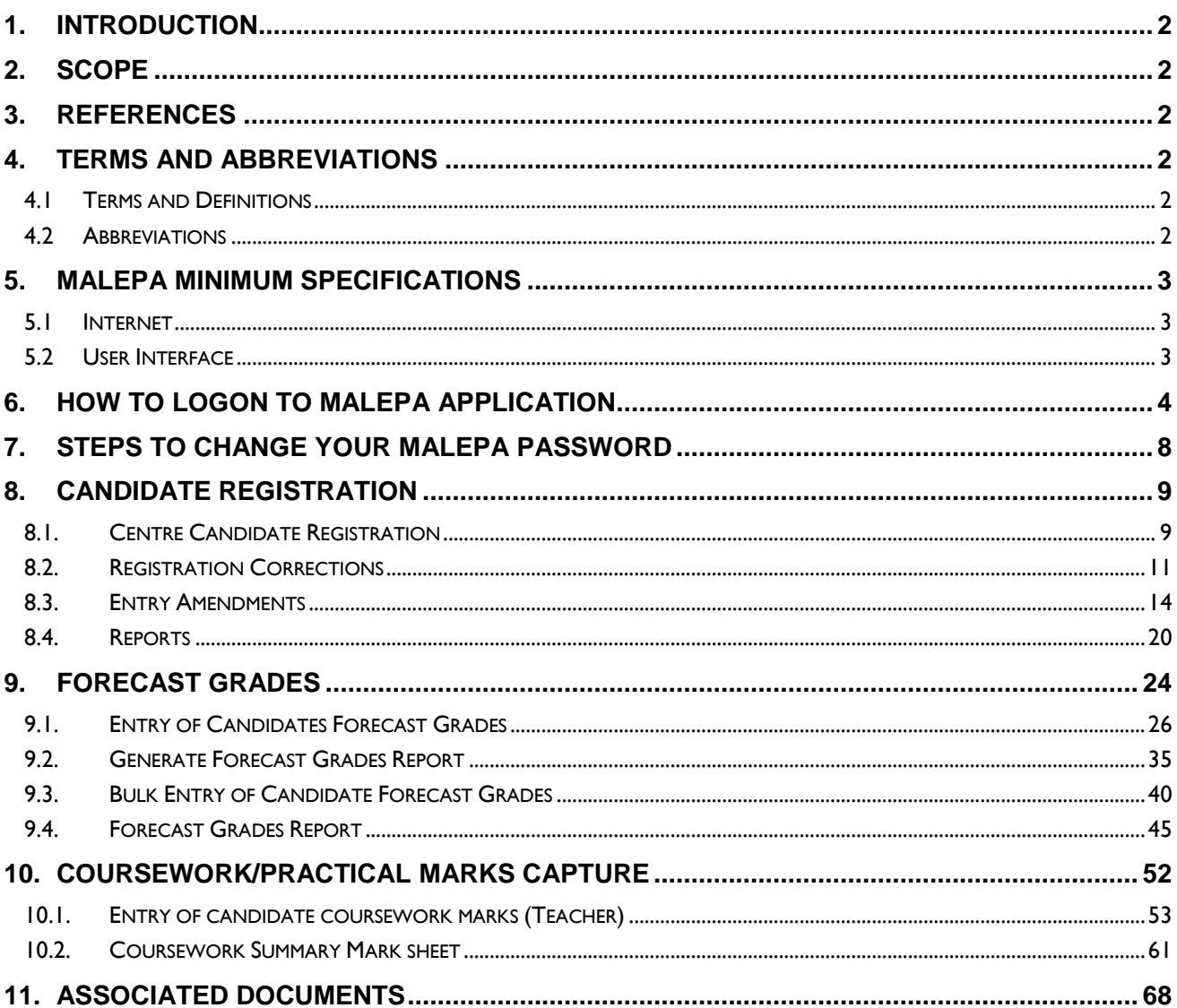

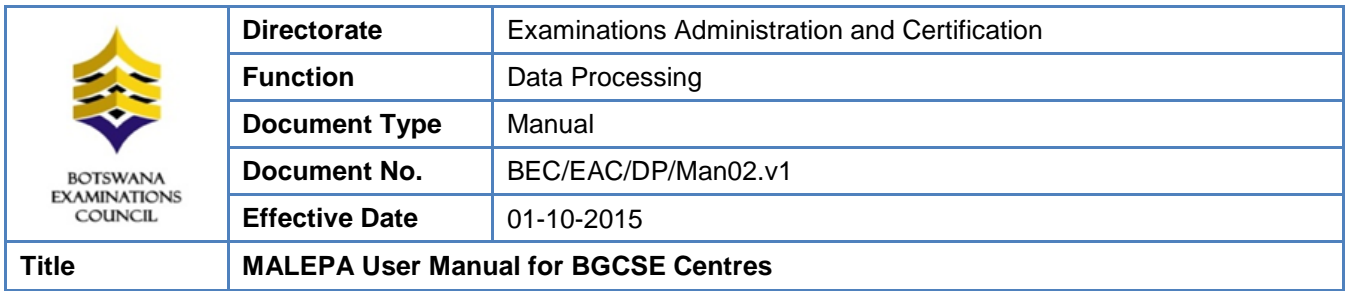

## <span id="page-3-0"></span>**1. Introduction**

This User Manual was developed to assist the Botswana General Certificate of Secondary Education centres as they use the MALEPA Application.

## <span id="page-3-1"></span>**2. Scope**

The manual will assist in the implementation of the following procedures;

- Logging in to the system and navigation
- Change your password
- Registration
- Entry Amendments
- Capturing of Forecast Grades
- Capturing of Coursework Marks

## <span id="page-3-2"></span>**3. References**

MALEPA System.

## <span id="page-3-3"></span>**4. Terms and Abbreviations**

## <span id="page-3-4"></span>**4.1 Terms and Definitions**

## **4.1.1 MALEPA**

The BEC business system used for processing data for all national examinations that BEC conducts.

## **4.1.2 Series**

A group of examinations in the range with the same closing date for entries and timetable period.

## <span id="page-3-5"></span>**4.2 Abbreviations**

- **BEC** Botswana Examinations Council
- **EAC** Examinations Administration and Certification
- **DP** Data Processing

Page **2** of **68**

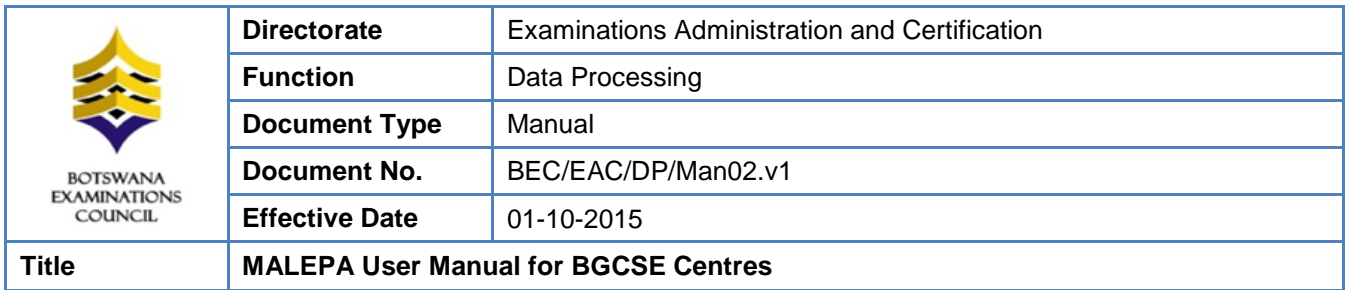

## <span id="page-4-0"></span>**5. MALEPA Minimum Specifications**

#### <span id="page-4-1"></span>**5.1 Internet**

The user interface to the MALEPA application is web browser based, therefore you require internet access to use the application.

The minimum internet Speed/Bandwidth required to access MALEPA application is 512 kbps but a Speed/Bandwidth of 1Mbps is recommended.

## <span id="page-4-2"></span>**5.2 User Interface**

Currently to access the MALEPA application you need the following web browsers;

- $\triangleright$  Microsoft Internet Explorer version 5 and above
- $\triangleright$  Mozilla Firefox version 3.0 and above

When using Microsoft Internet Explorer version 8 and above ensure that the compatibility view is enabled.

This document is the property of the Botswana Examinations Council (BEC). It is strictly confidential and may on no account be reproduced, copied or divulged to any third party without prior authorisation by BEC Management. This document is only valid for the date and the time that it was printed. © BEC 2015

Page **3** of **68**

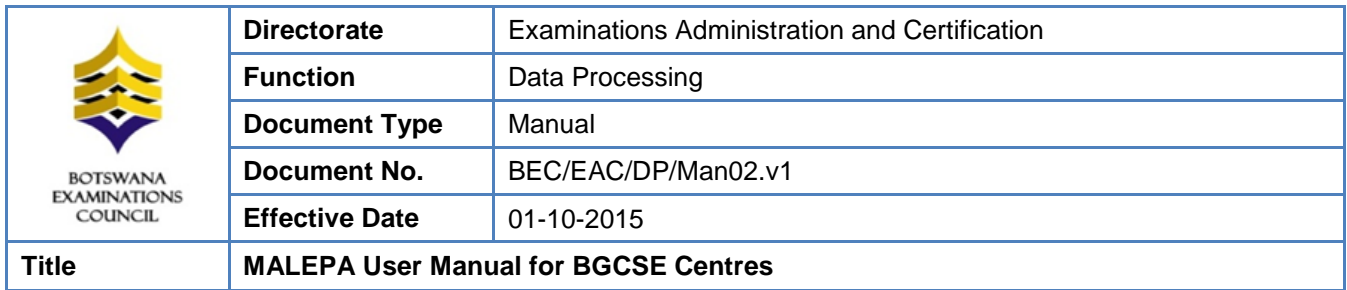

## <span id="page-5-0"></span>**6. How to logon to MALEPA Application**

- Type the link below on the address bar of your browser (as shown in the screen below) <https://malepa.bec.co.bw/>
- the following screen will appear,

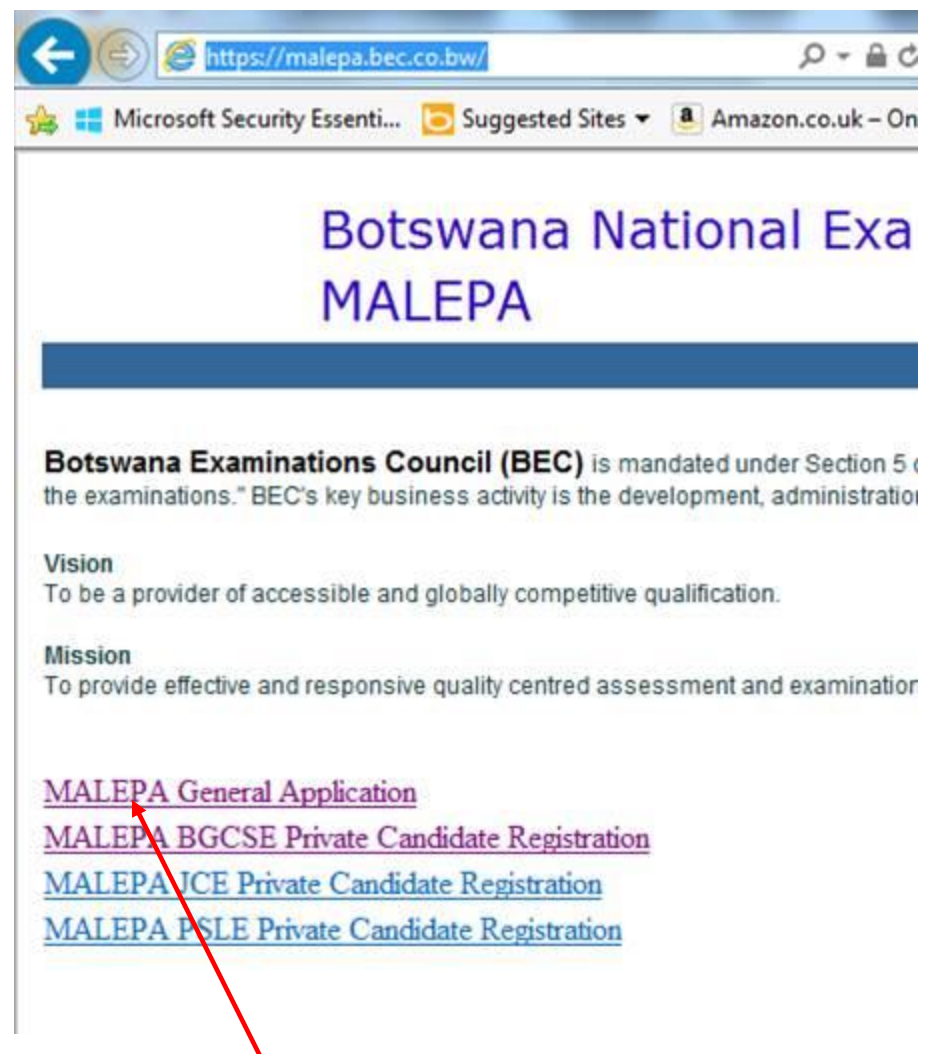

• Click on the MALEPA General Application link to login

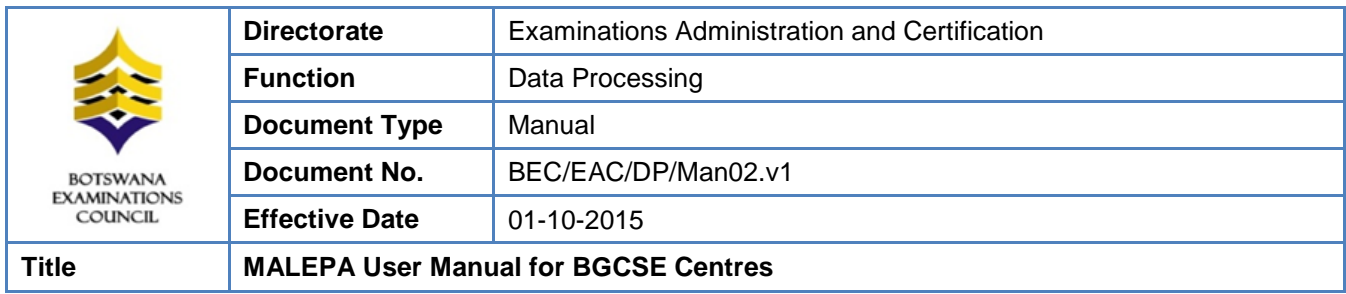

Enter your user name and password on the screen similar to the one below

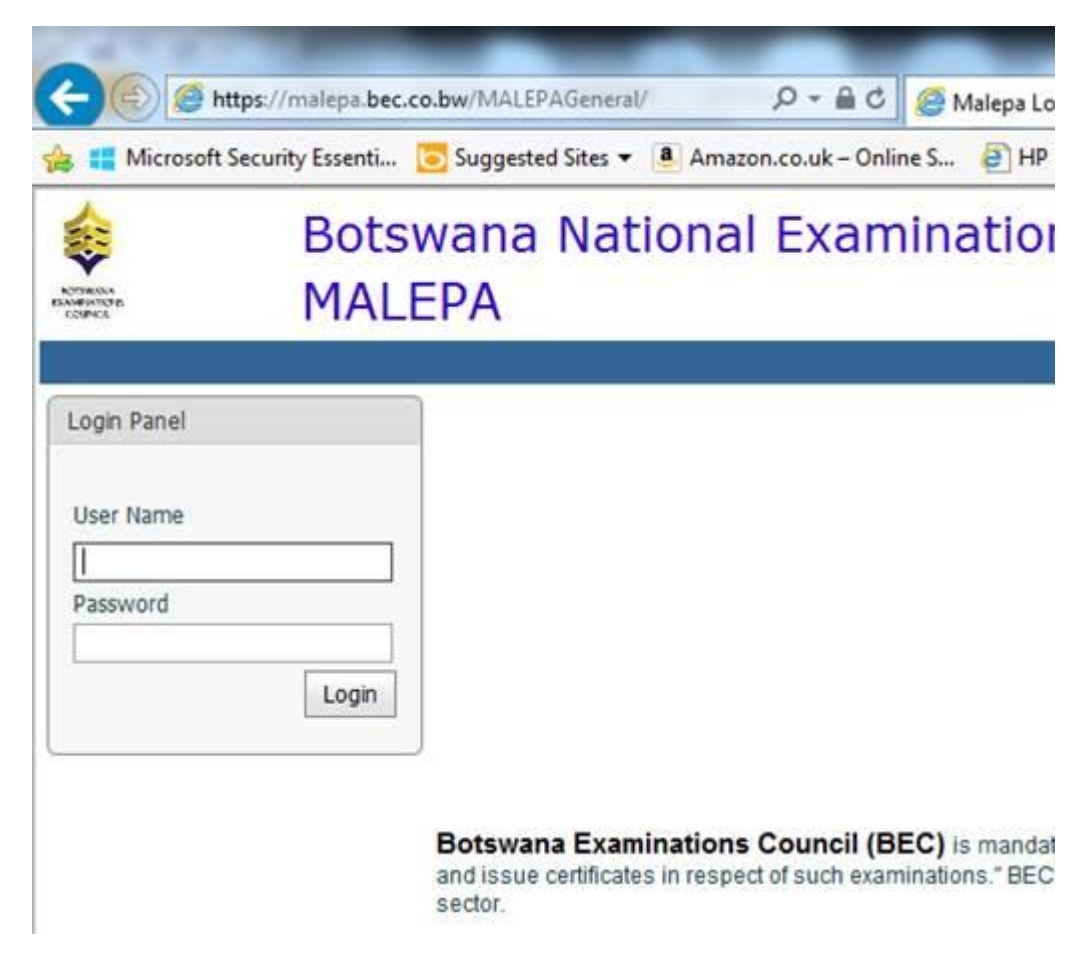

- Then click on the **Login** button
- After successful login, select the series you want to work with.

#### **NOTE: COMPATIBILITY VIEW**

#### **There are two Options to make your browser compatible**

#### **Option 1**

- If Internet Explorer recognizes that the webpage is not compatible, you will see the *Compatibility View button* on the Address bar. At this stage the series will not be available for selection.
- $\checkmark$  Click on it; It will take you back to the login panel

Page **5** of **68**

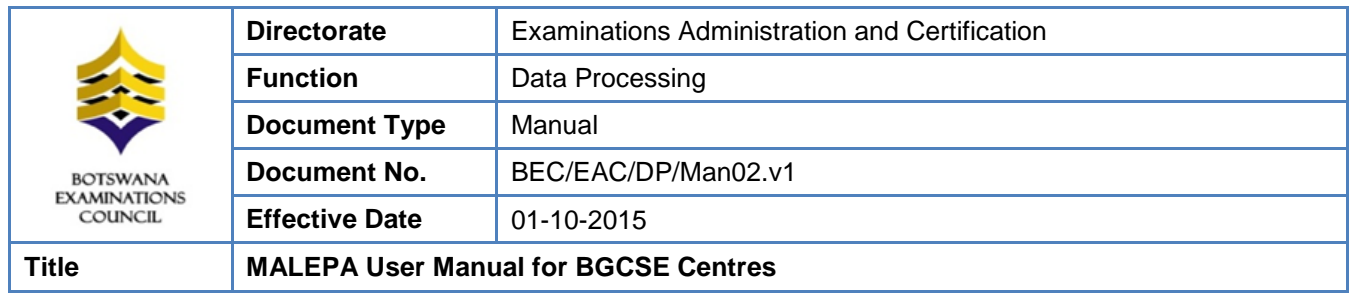

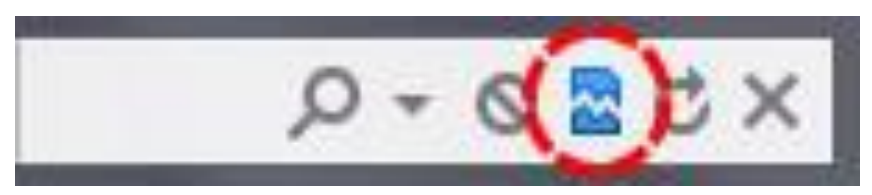

*The Compatibility View button*

- $\checkmark$  Login again
- Now the series will be available for selection.
- You should now be able to view your Menu on the left of your screen

#### **Option 2**

Click on the **Tools** icon, then select **Compatibility View Settings** as shown below

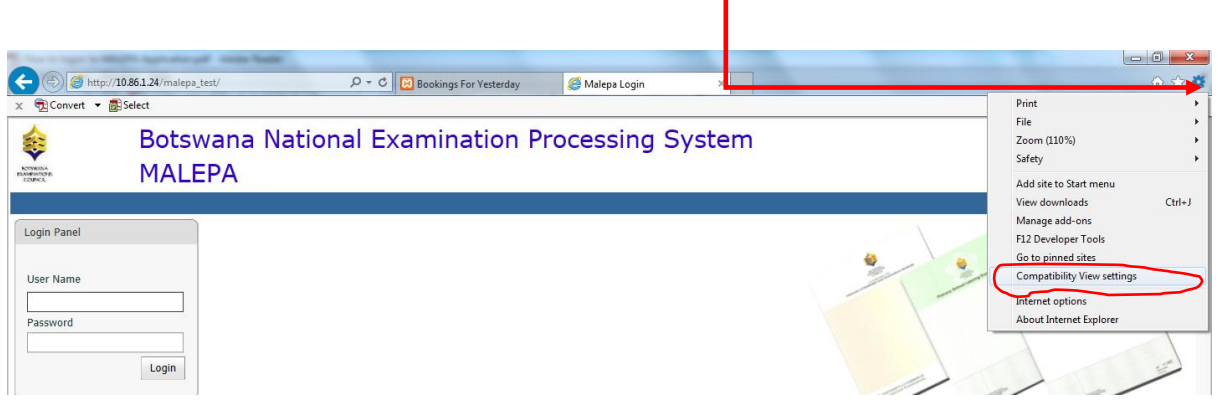

On the **Compatibility View Settings** pop-up, type *bec.co.bw* under Add this website. Then click **Add** to add the BEC website to compatibility view.

#### Page **6** of **68**

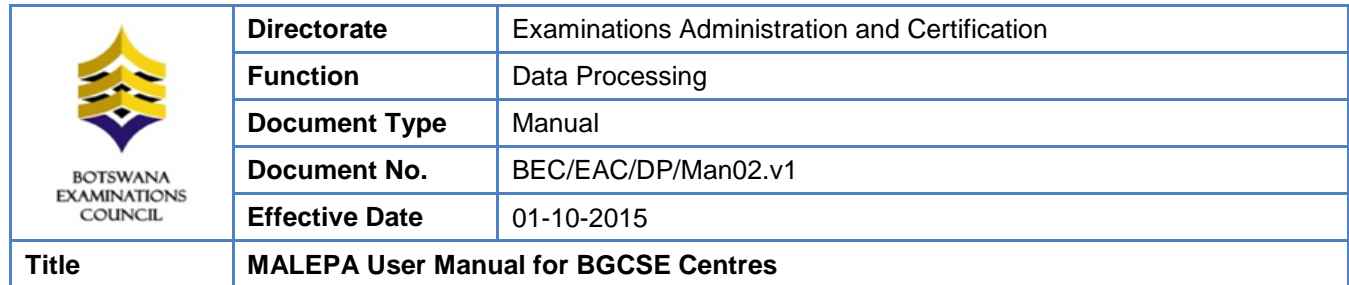

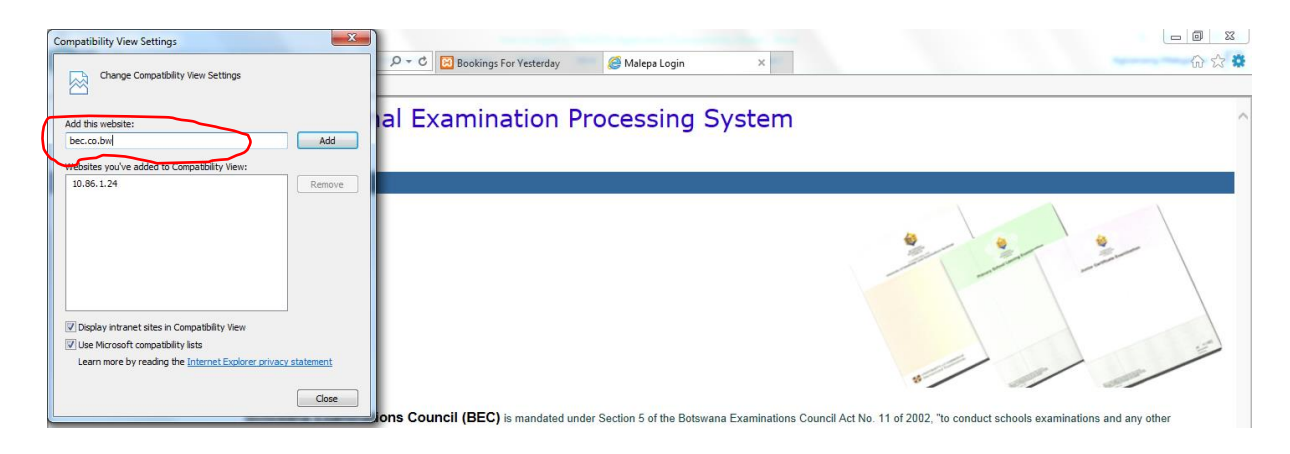

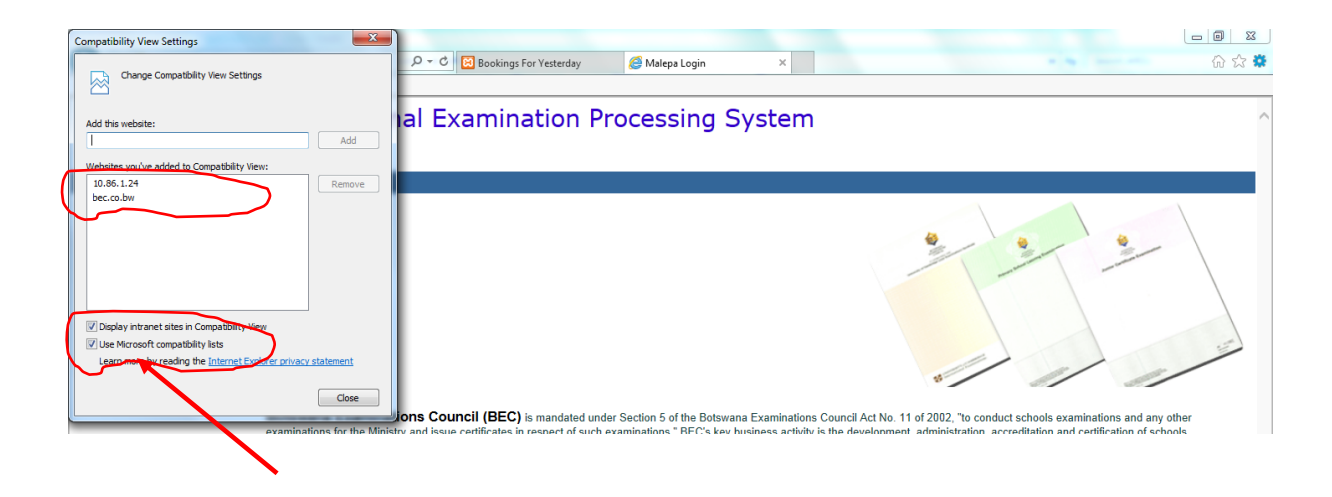

Check all *check-boxes*. Then click the close button.

Successful completion of these steps means your browser is now compatible with the MALEPA application.

#### Page **7** of **68**

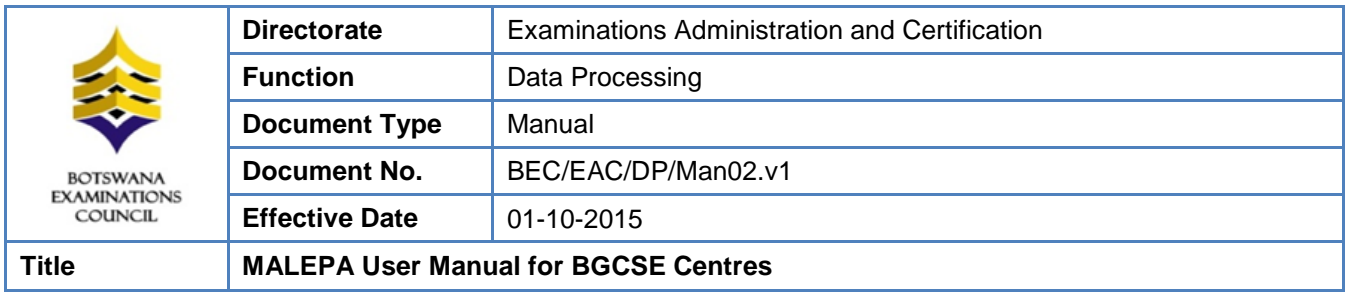

## <span id="page-9-0"></span>**7. Steps to change your MALEPA password**

- Logon to MALEPA Application
- Select a **Series**
- Click on the **Change Password** button

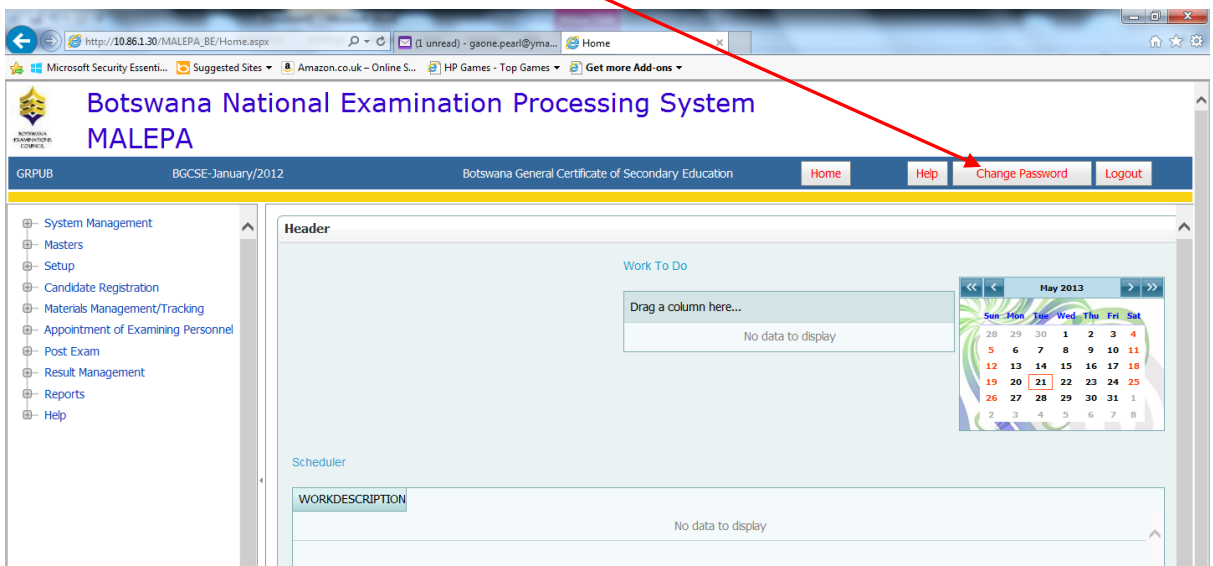

The following window will open for you to enter your new password

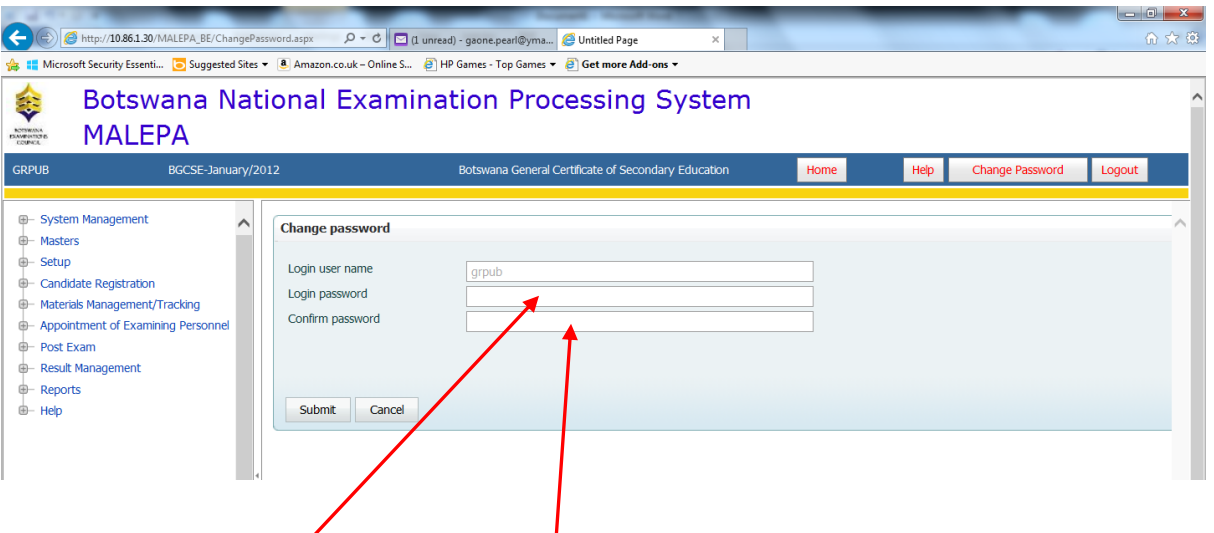

- **Enter your new** password, then **confirm** the new password by entering it again
- Click on the **Submit** button to save your new password
- If you have complied with the BEC **Password Policy** (BEC/ICT/Pol04), your password will be changed successfully, otherwise you will be advised to comply.

Page **8** of **68**

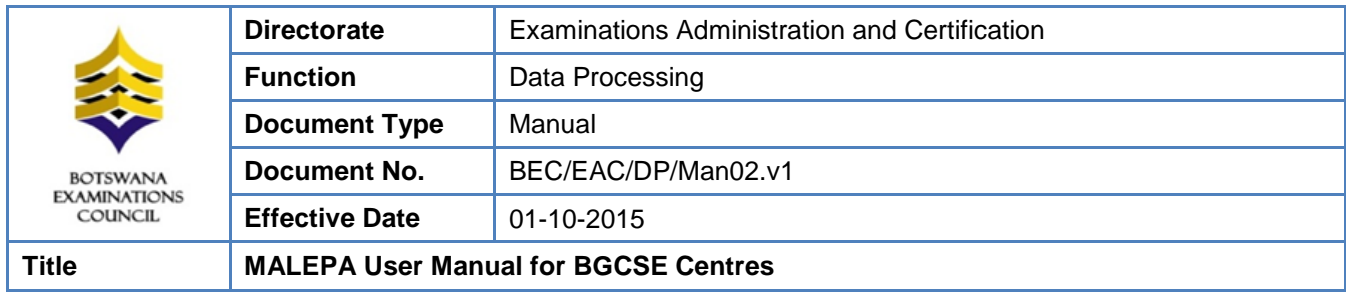

# <span id="page-10-0"></span>**8. Candidate Registration**

## <span id="page-10-1"></span>**8.1. Centre Candidate Registration**

Navigation: candidate Registration ->Centre candidate Registration

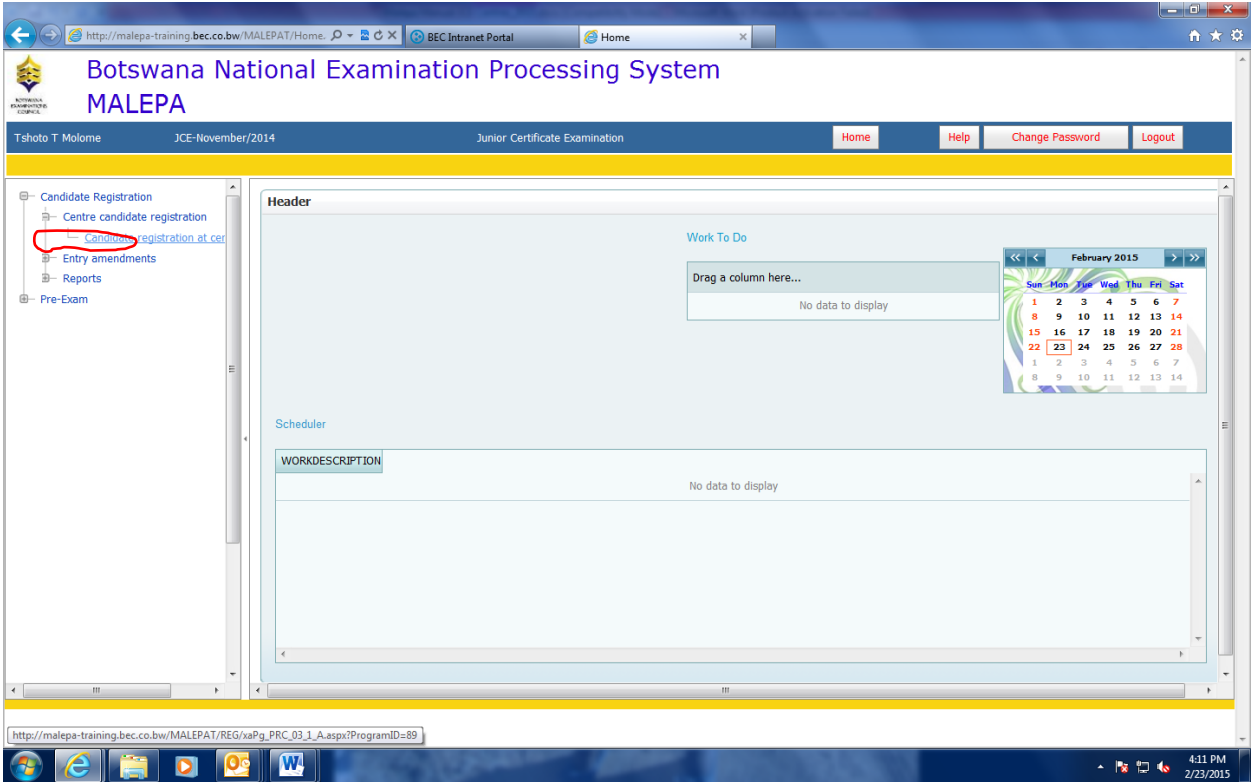

Click candidate registration at Centre/BEC

Page **9** of **68**

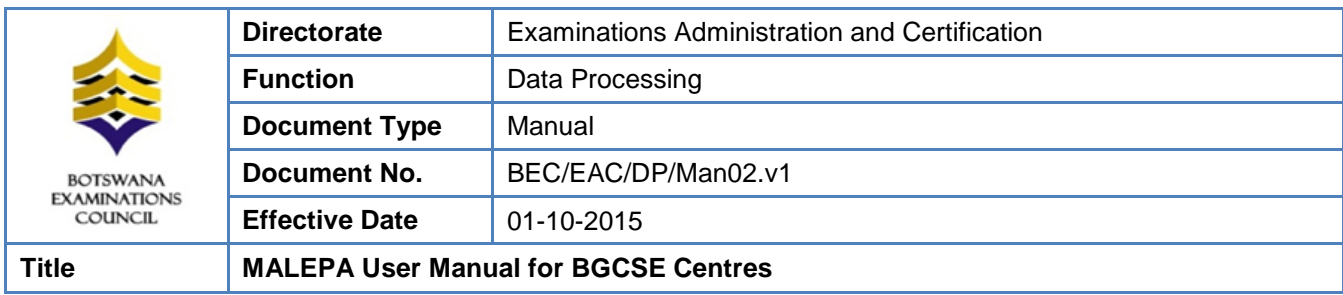

The screen like the one below will appear for you to fill candidate details

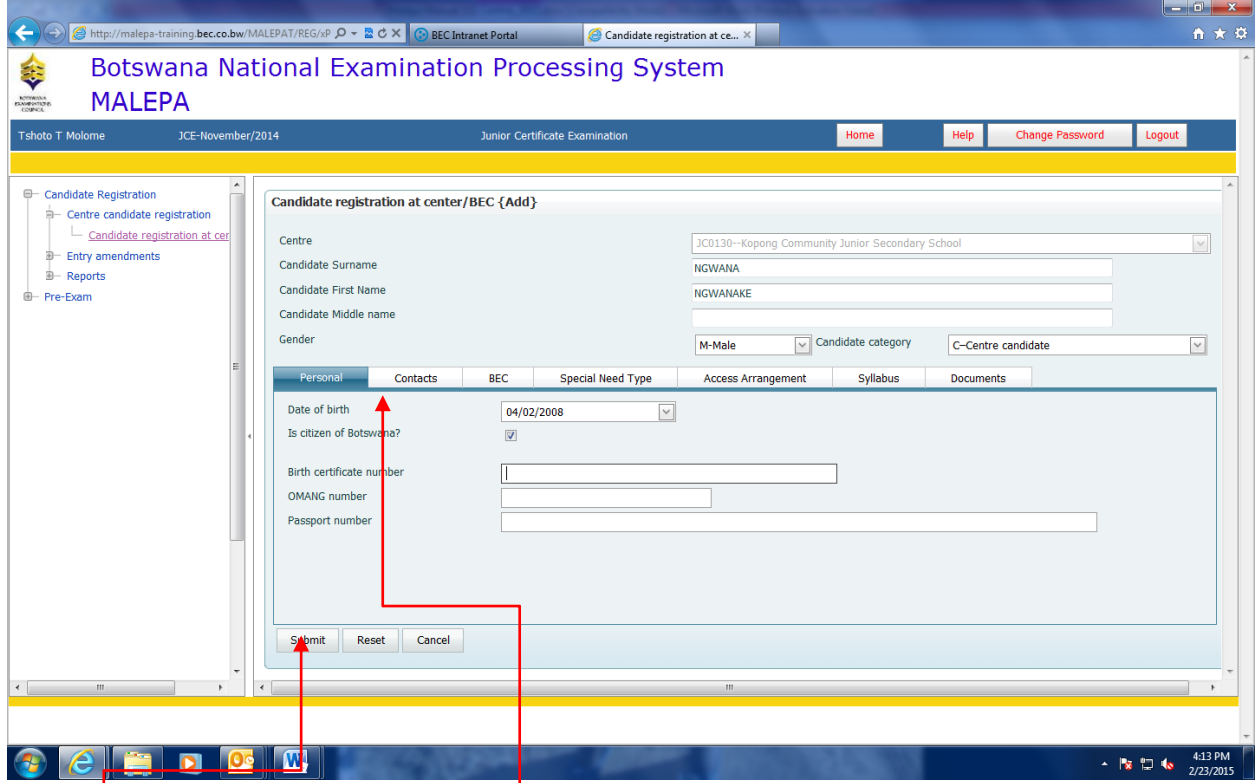

Click on different tabs(personal, special need type, syllabus) and fill candidate details

Click submit button

The screen like the one below will be displayed.

## Page **10** of **68**

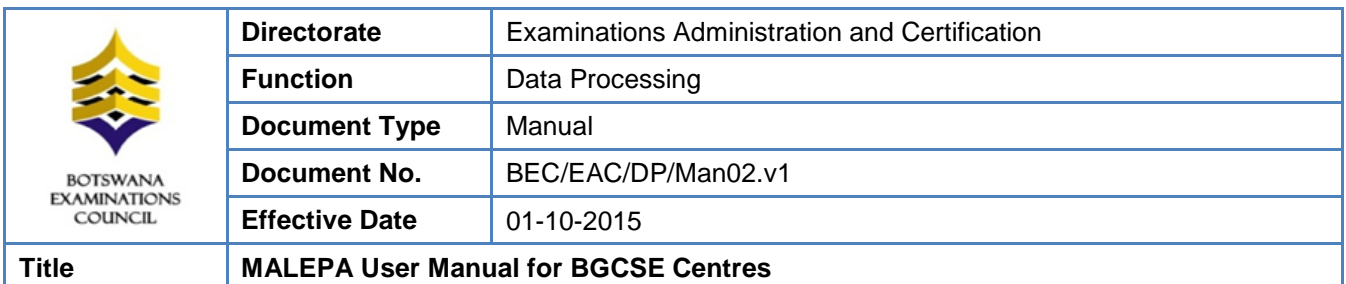

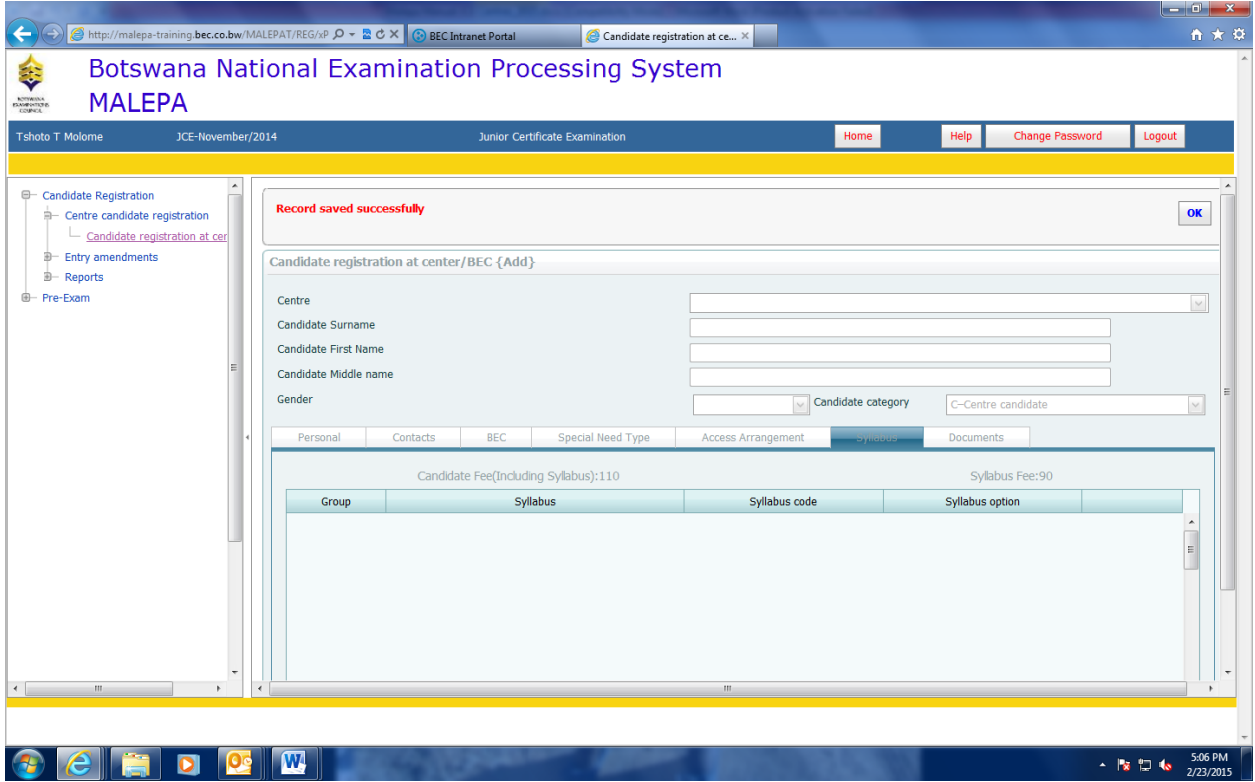

Click ok to complete the registration of the candidate.

## <span id="page-12-0"></span>**8.2. Registration Corrections**

If we want to correct candidate details select by clicking candidate registration at centre/BEC

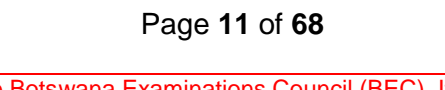

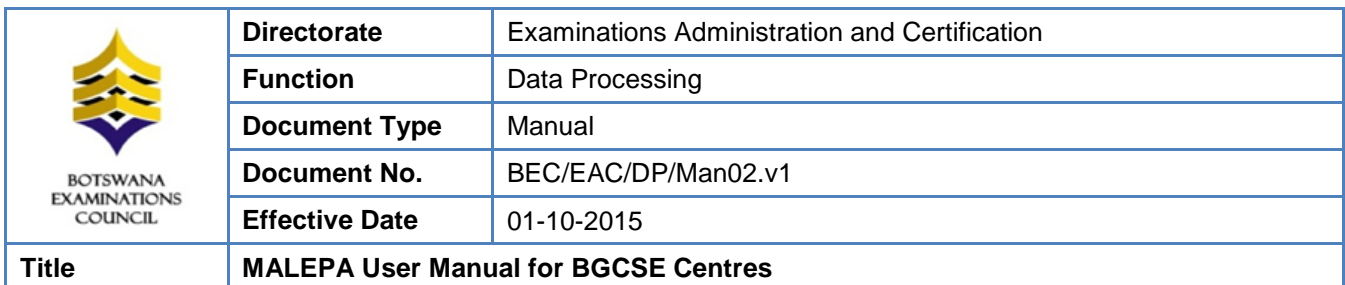

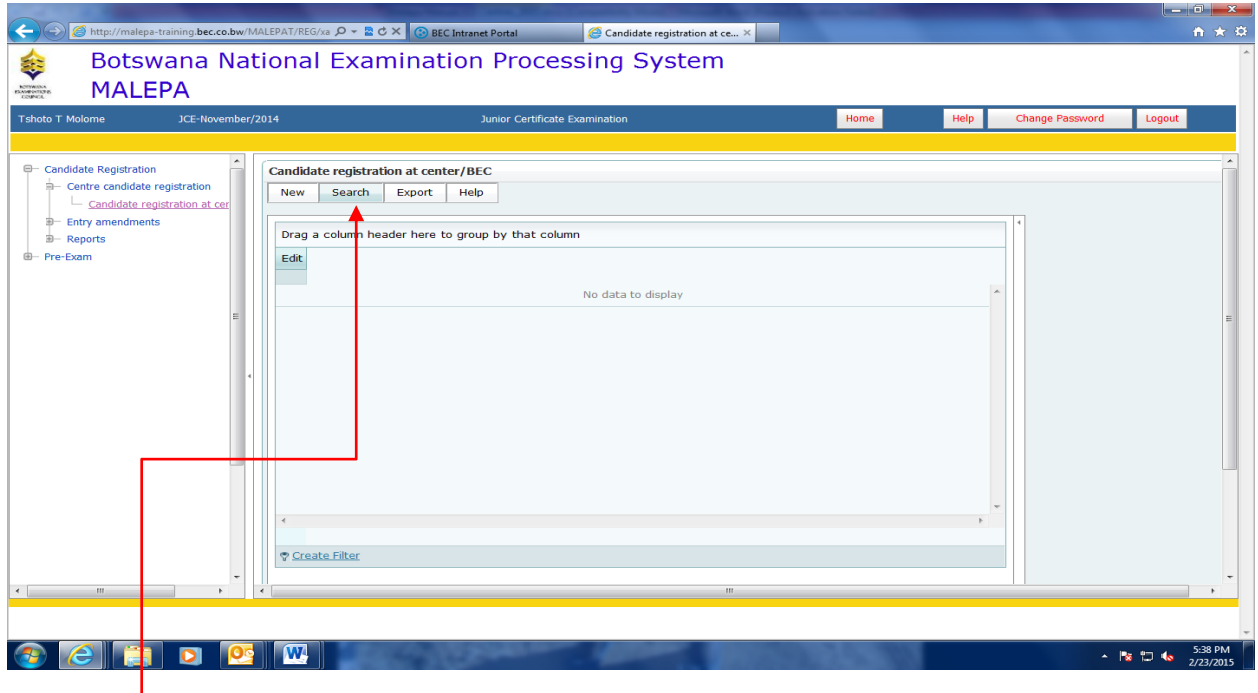

## Click search button

The screen like the one below will be displayed.

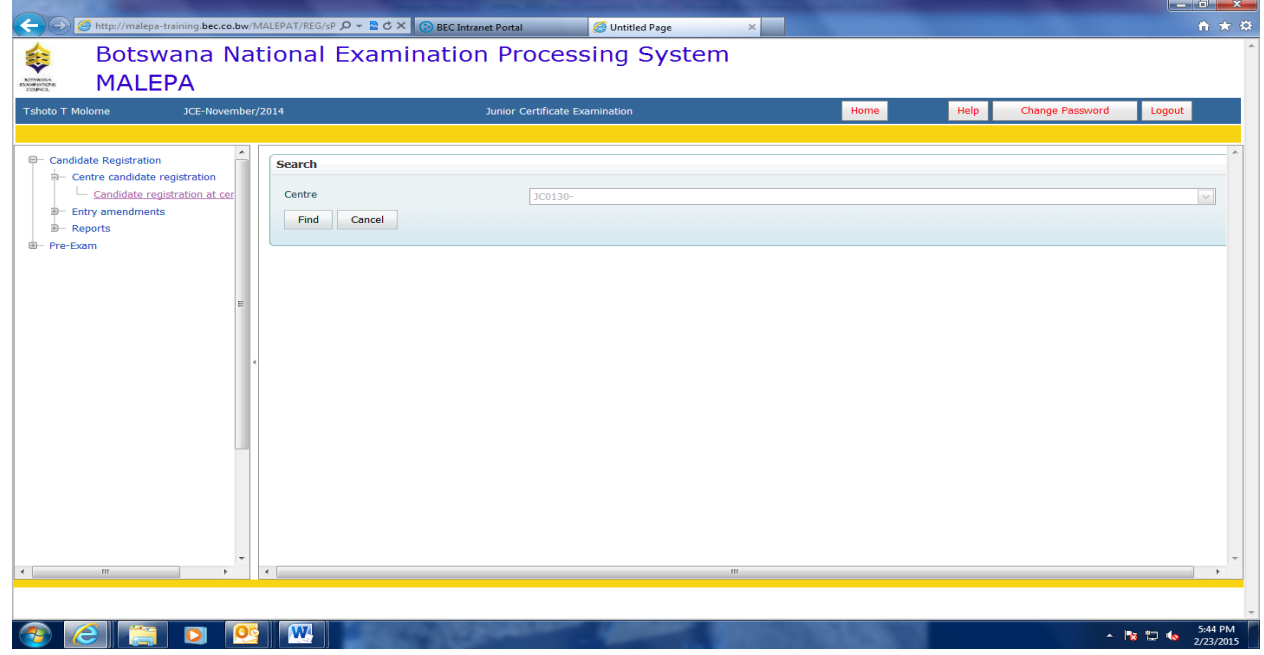

Click the Find button

Page **12** of **68**

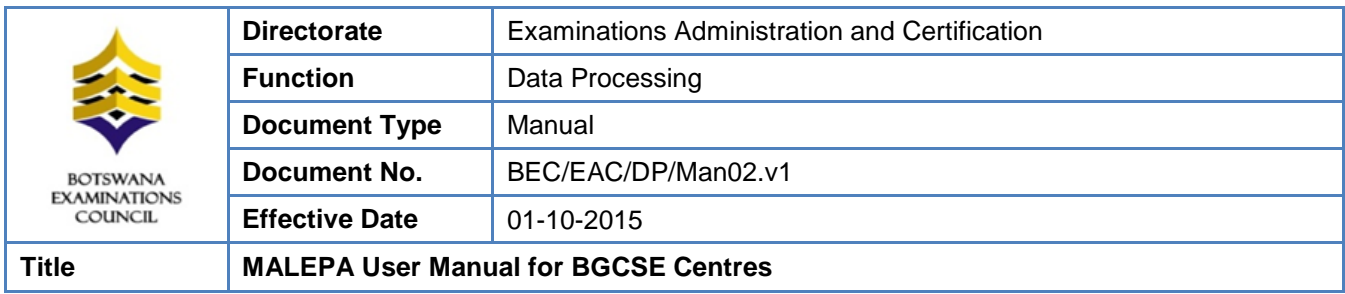

The screen like the one below will be displayed.

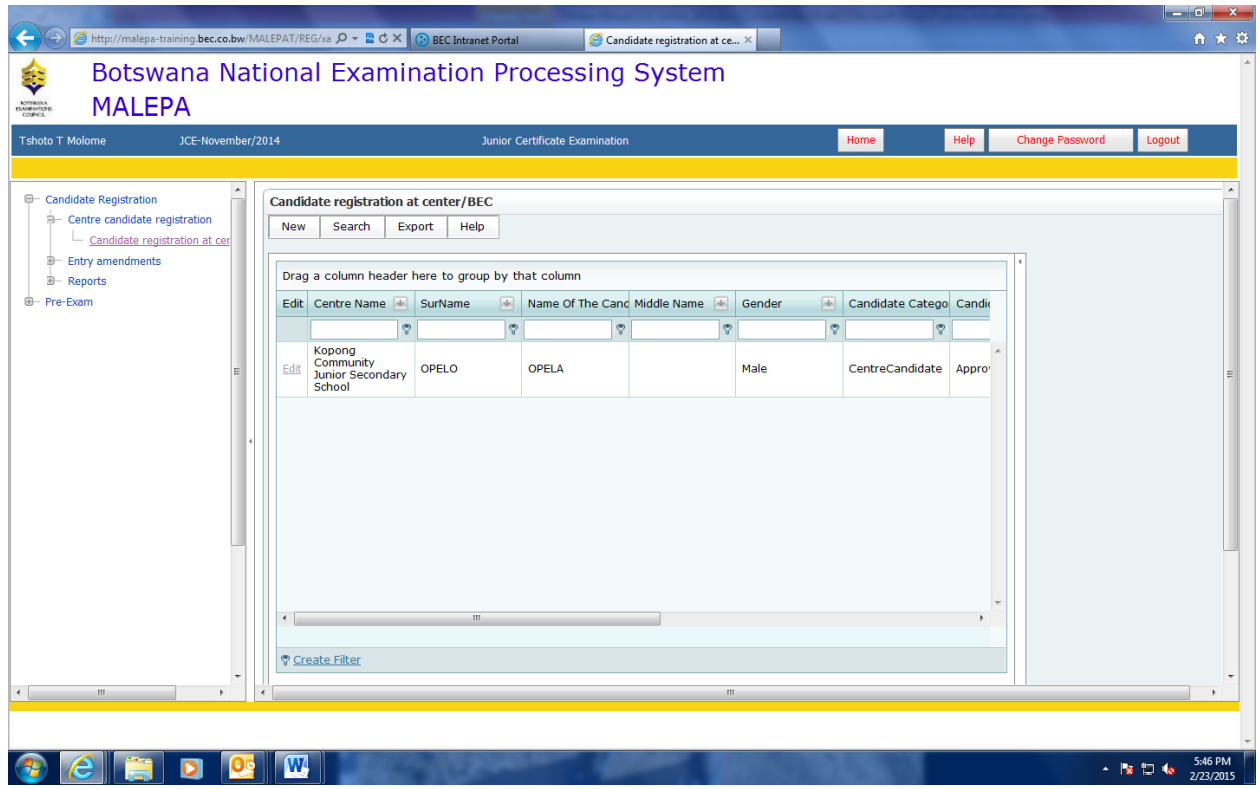

Click edit and the below screen will be displayed, then you will be able to make corrections

When you have completed effecting the corrections, click on the submit button to save the changes.

Page **13** of **68**

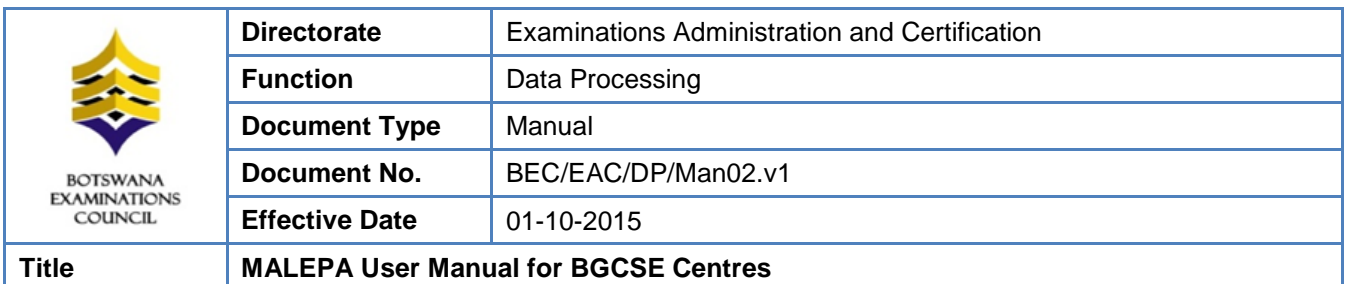

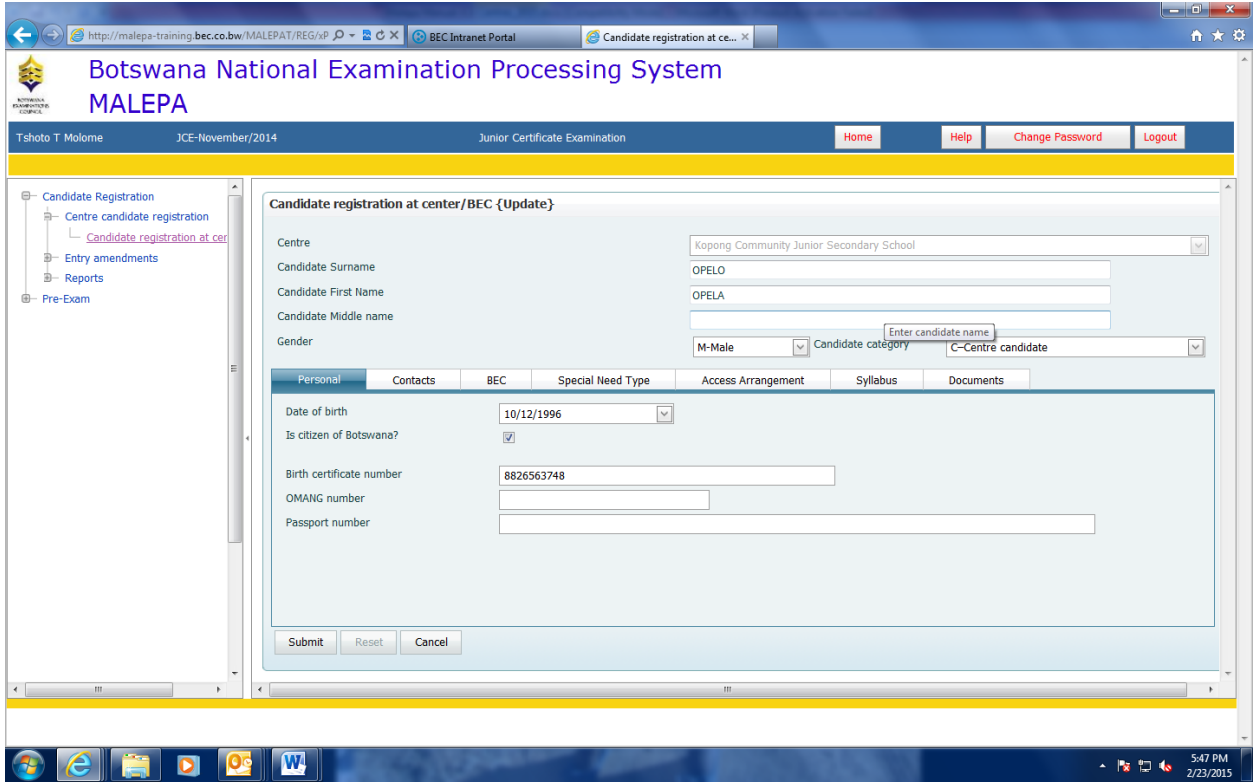

## <span id="page-15-0"></span>**8.3. Entry Amendments**

Navigation: Candidate Registration->Entry Amendments

Page **14** of **68**

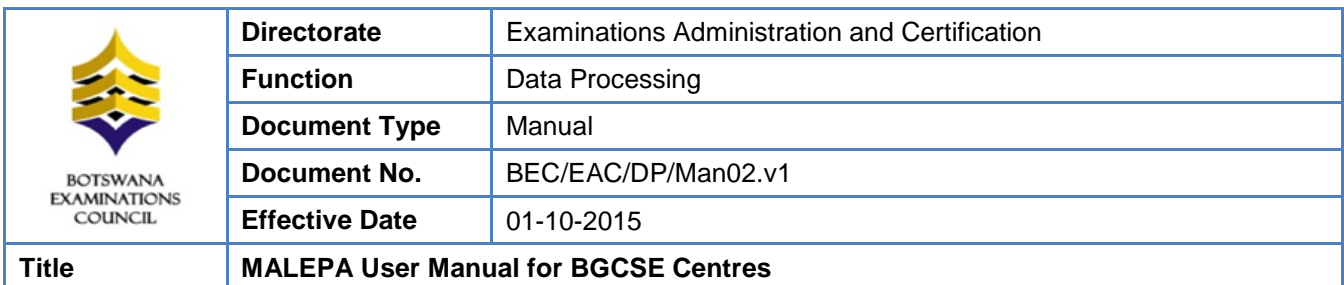

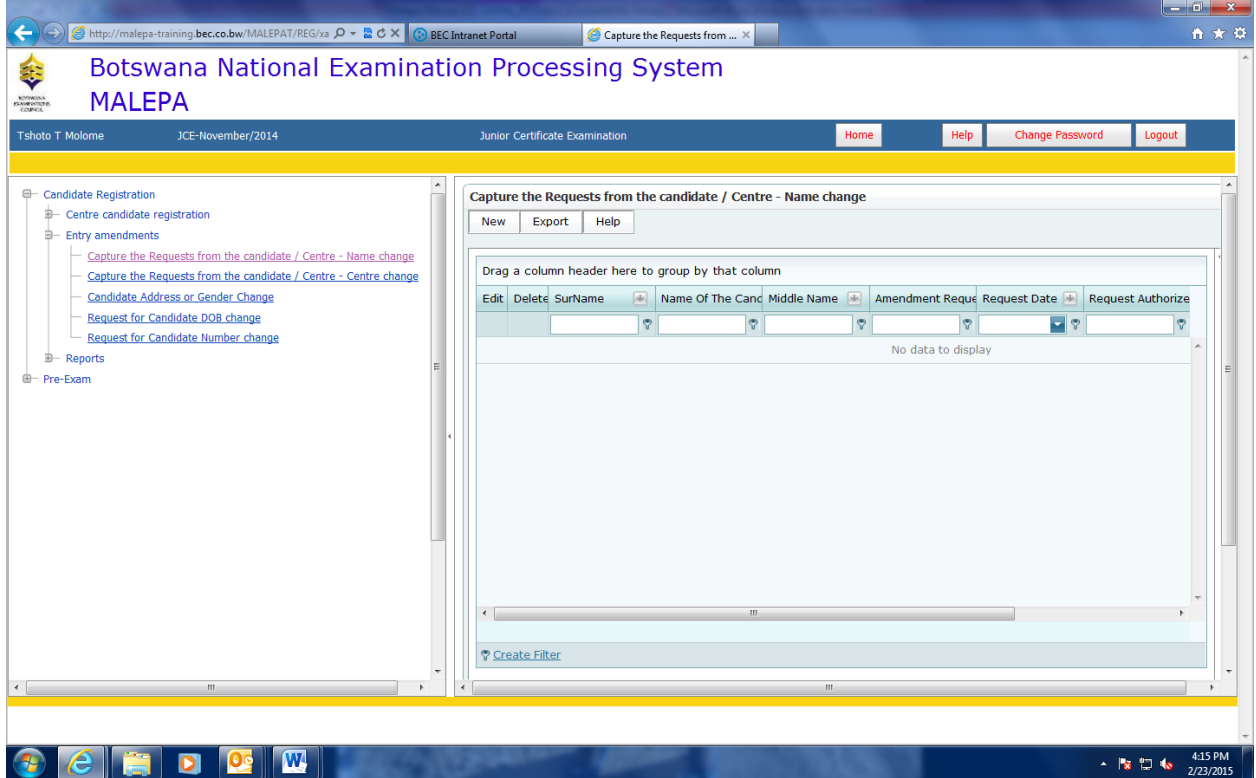

Under entry amendment you will be able to do the following

- a. Name change
- b. Centre change
- c. Candidate address or sex change
- d. Date of birth change
- e. Candidate number change
- As displayed by the **screens** below

#### Page **15** of **68**

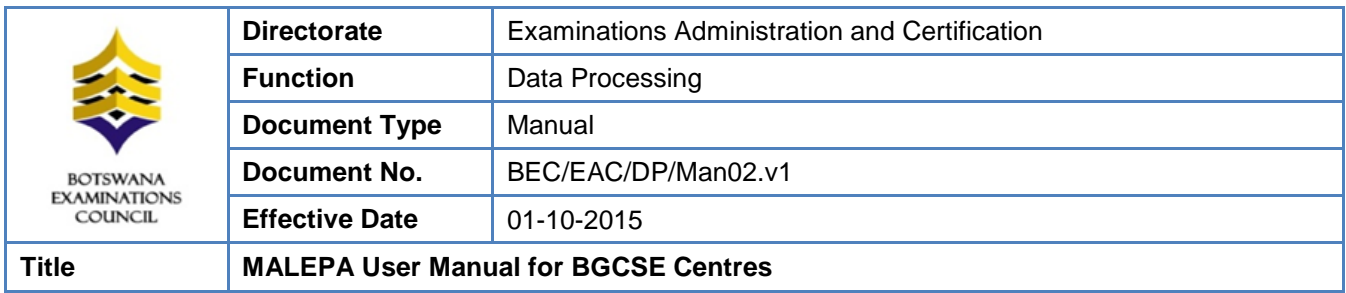

Select the field "Request Type" if you want to make a name change, a syllabus option change or withdraw the candidate from the examination.

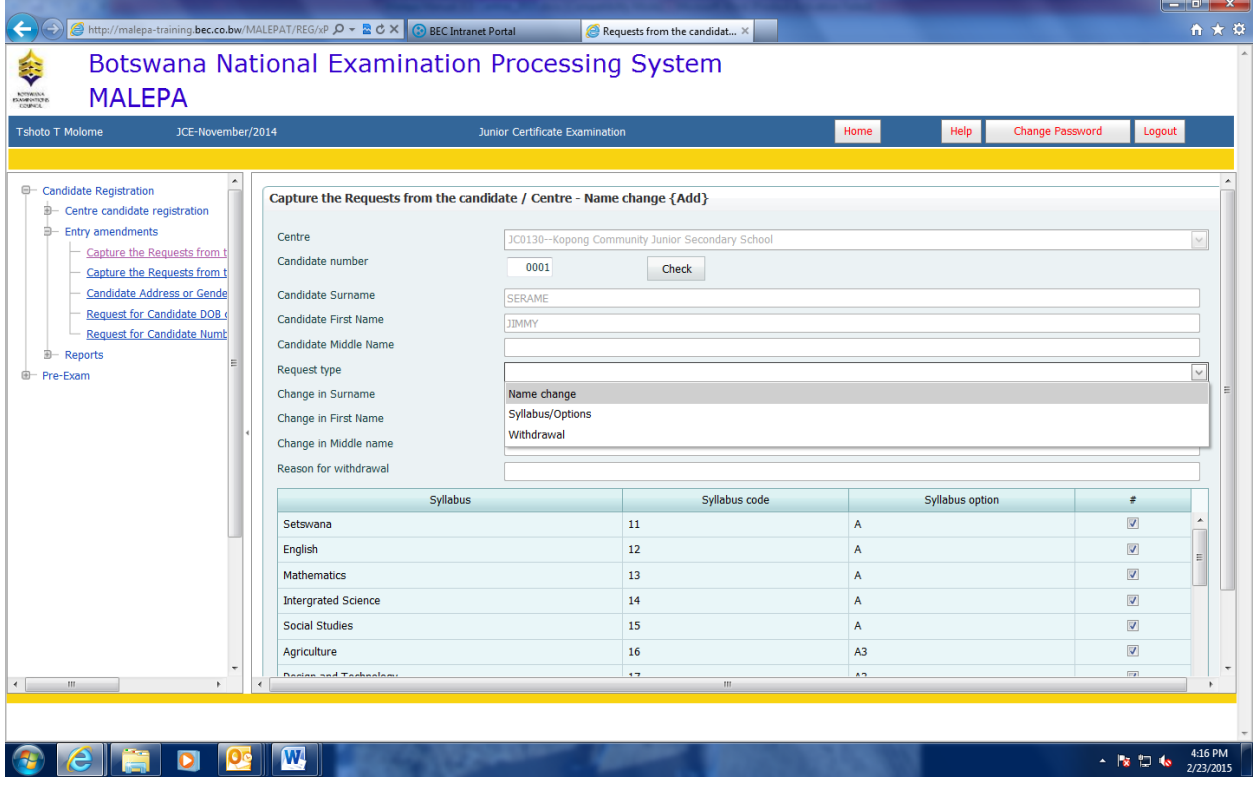

Click on Submit button to save the change.

Page **16** of **68**

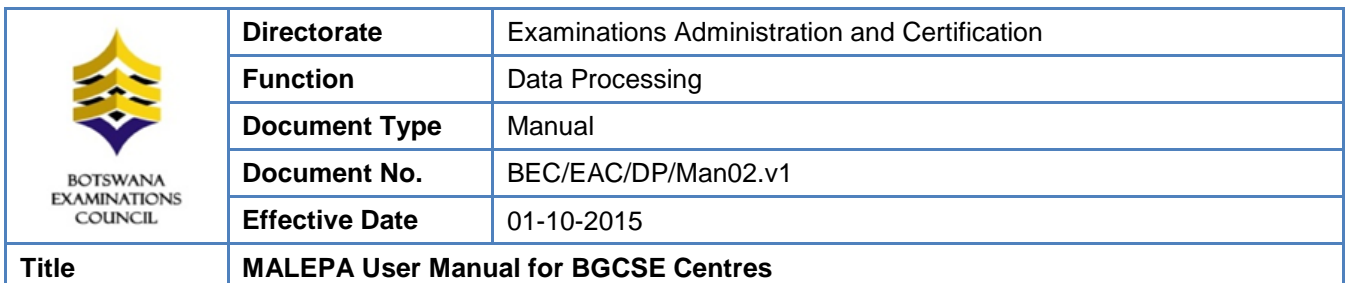

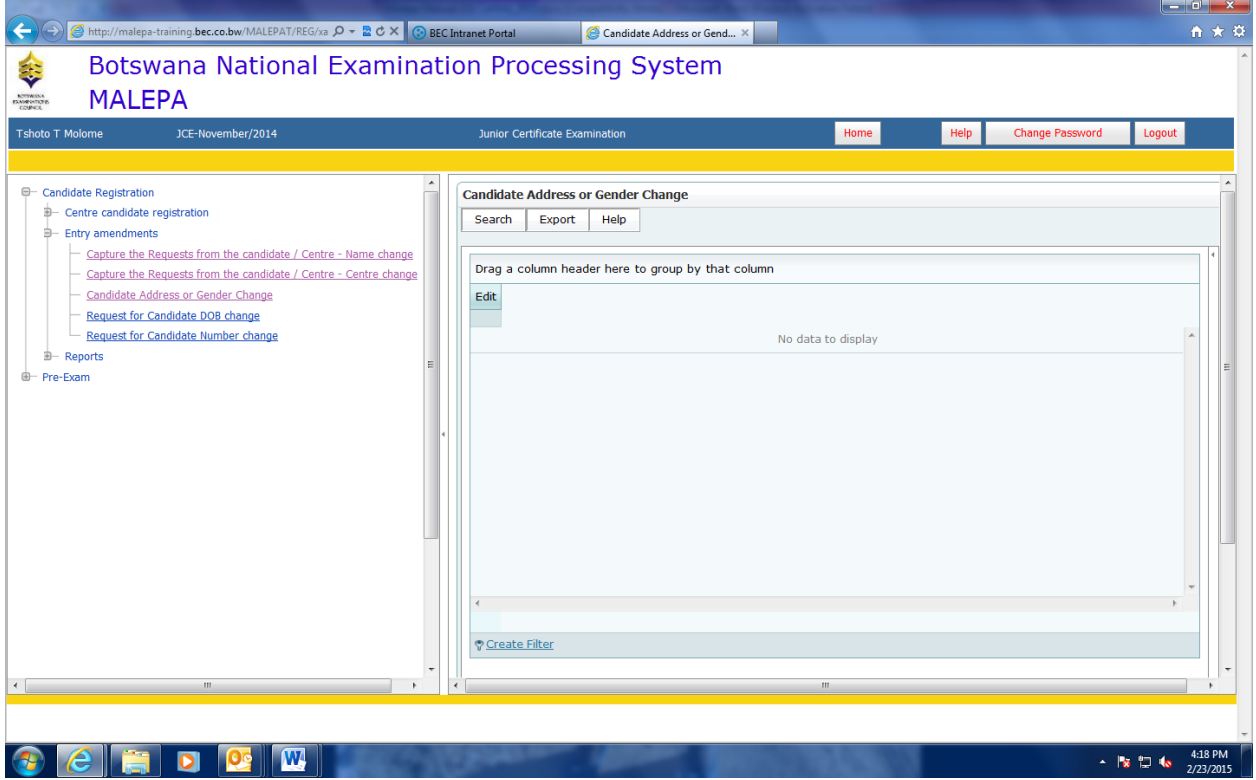

Page **17** of **68**

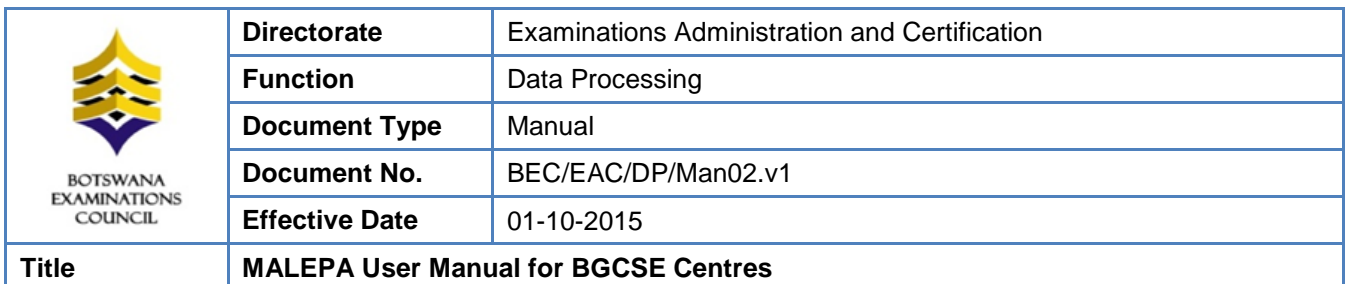

![](_page_19_Picture_1.jpeg)

Page **18** of **68**

![](_page_20_Picture_54.jpeg)

![](_page_20_Picture_55.jpeg)

Page **19** of **68**

![](_page_21_Picture_74.jpeg)

![](_page_21_Picture_75.jpeg)

## <span id="page-21-0"></span>**8.4. Reports**

Generating the Registration List report

Navigate: Candidate Registration->Reports -> click registration List

The screen below will be displayed, select the centre from the drop down list

Page **20** of **68**

![](_page_22_Picture_85.jpeg)

![](_page_22_Picture_1.jpeg)

#### Click on show report button.

![](_page_22_Picture_86.jpeg)

The registration list of the centre you have selected will be generated as shown in the screen below.

#### Page **21** of **68**

![](_page_23_Picture_66.jpeg)

![](_page_23_Picture_67.jpeg)

Generating the Statement of Entry report

Navigate: Candidate Registration->Reports -> click Statement of entry

The screen below will be displayed

Page **22** of **68**

![](_page_24_Picture_69.jpeg)

![](_page_24_Picture_70.jpeg)

Select Centre and candidate number from the drop down lists.

Click show report and the statement of entry report for the candidate selected will pop up. The report like the one in the screen below will be displayed.

#### Page **23** of **68**

![](_page_25_Picture_74.jpeg)

![](_page_25_Picture_75.jpeg)

## <span id="page-25-0"></span>**9. Forecast Grades**

Forecast grades are captured before the final examination.

**Navigation:** Pre-Exam -> Forecast Grades

Page **24** of **68**

![](_page_26_Picture_75.jpeg)

![](_page_26_Picture_76.jpeg)

Under Forecast Grades, you will be able to do the following:

- a. Entry of candidates forecast grades
- b. Generate forecast grades
- c.Bulk Entry of Candidate Forecast Grade

Page **25** of **68**

![](_page_27_Picture_89.jpeg)

## <span id="page-27-0"></span>**9.1. Entry of Candidates Forecast Grades**

**Navigation:** Pre-Exam -> Forecast Grades -> Entry of candidates forecast grades

![](_page_27_Picture_90.jpeg)

Click on the **Entry of candidates forecast grades.**

The screen below will appear.

Page **26** of **68**

![](_page_28_Picture_68.jpeg)

![](_page_28_Picture_69.jpeg)

Click on the **Search** button.

The following screen will appear with the **Centre** field already populated.

![](_page_28_Picture_70.jpeg)

## Page **27** of **68**

![](_page_29_Picture_84.jpeg)

Select the syllabus you want to enter forecast grades for from the **syllabus drop down** as illustrated below.

![](_page_29_Picture_85.jpeg)

After selecting the syllabus, then click **Find** button

The following screen will appear, showing a list of candidates who are registered for the syllabus selected.

#### Page **28** of **68**

![](_page_30_Picture_85.jpeg)

![](_page_30_Picture_86.jpeg)

#### **Searching for a candidate**

You can use the following search methods to identify the candidate you want to enter forecast grades for:

- a. Select candidate from the list
- b. Type the candidate name on the 'Name of Candidate' field
- c.Navigate through the pages

Page **29** of **68**

![](_page_31_Picture_75.jpeg)

![](_page_31_Picture_76.jpeg)

## **a. Select candidate from the list**

You may select the candidate you may want to enter the forecast grade for by clicking **Edit** button next to the identified candidate**.**

#### Page **30** of **68**

![](_page_32_Picture_73.jpeg)

## **b. Type the candidate name on the 'Name of Candidate' field**

![](_page_32_Picture_74.jpeg)

Type the candidate name under the **Name of Candidate** field.

Then click the **Edit** button to enter the forecast grade.

This document is the property of the Botswana Examinations Council (BEC). It is strictly confidential and may on no account be reproduced, copied or divulged to any third party without prior authorisation by BEC Management. This document is only valid for the date and the time that it was printed. © BEC 2015

Page **31** of **68**

![](_page_33_Picture_79.jpeg)

### **c. Navigate through the pages**

![](_page_33_Picture_80.jpeg)

**Select the page** by clicking on any of the pages at the bottom of the candidate list to identify the candidate you want to enter the forecast grade for.

Click **Edit** button to enter the forecast grade.

Page **32** of **68**

![](_page_34_Picture_79.jpeg)

After selecting the candidate you want to enter the forecast grade for using either one of the above search methods, the screen below will appear with the centre, syllabus and candidate fields already populated.

![](_page_34_Picture_80.jpeg)

Select the **Grade** you want to enter for the candidate from the **Grade** drop down as illustrated below.

#### Page **33** of **68**

![](_page_35_Picture_98.jpeg)

![](_page_35_Figure_1.jpeg)

Click **Submit** to save the information.

## **Note: For the modification/amendments of any forecast grade, you have to follow the Entry of Forecast Grades process.**

![](_page_36_Picture_87.jpeg)

## <span id="page-36-0"></span>**9.2. Generate Forecast Grades Report**

**Navigation:** Pre-Exam -> Forecast Grades -> Generate forecast grades

Click on the **Generate forecast grades** link and the next screen will appear with the centre field already populated.

![](_page_36_Picture_88.jpeg)

To select the syllabus you want to view forecast grades for, click the **Syllabus** drop down.

Page **35** of **68**

![](_page_37_Picture_73.jpeg)

![](_page_37_Picture_74.jpeg)

Select the **syllabus** by clicking on it

Then click on the **Show Report** button

![](_page_37_Picture_75.jpeg)

The following report will appear.

Page **36** of **68**

![](_page_38_Picture_71.jpeg)

**NOTE:** The report allows you to view the forecast grades for all candidates doing the selected syllabus.

![](_page_38_Picture_72.jpeg)

To select the candidate you want to view forecast grade for, click the **Candidate** drop down.

#### Page **37** of **68**

![](_page_39_Picture_69.jpeg)

![](_page_39_Picture_70.jpeg)

# Select the **Candidate Number** by clicking on it

#### Then click on the **Show Report** button

![](_page_39_Picture_71.jpeg)

## Page **38** of **68**

![](_page_40_Picture_66.jpeg)

The following report will appear.

**NOTE:** The report allows you to view the forecast grade for the candidate doing the selected syllabus.

![](_page_40_Picture_67.jpeg)

Page **39** of **68**

![](_page_41_Picture_76.jpeg)

## <span id="page-41-0"></span>**9.3. Bulk Entry of Candidate Forecast Grades**

**Navigation: Pre-Exam -> Forecast Grades -> Bulk Entry of Candidate Forecast Grade** 

![](_page_41_Picture_77.jpeg)

Click on the **Bulk entry of candidates forecast grade**

Page **40** of **68**

![](_page_42_Picture_66.jpeg)

Then click on the **new** button on the next screen.

![](_page_42_Picture_67.jpeg)

The screen below will appear, with Centre field already populated.

![](_page_42_Picture_68.jpeg)

## Page **41** of **68**

![](_page_43_Picture_81.jpeg)

#### Select the syllabus from the **syllabus drop down** as shown below

![](_page_43_Picture_82.jpeg)

Then click on the **Filter** button, and the screen below will appear with a table populated with candidates' numbers, names and spaces for entering forecast grades.

Page **42** of **68**

![](_page_44_Picture_71.jpeg)

![](_page_44_Picture_72.jpeg)

Select the forecast grade from the **Forecast Grade drop down** as shown below

![](_page_44_Picture_73.jpeg)

![](_page_45_Picture_68.jpeg)

![](_page_45_Picture_69.jpeg)

After selecting the forecast grades, click on the **Submit** button to save the information.

The screen below will appear with the **confirmation** message

![](_page_45_Picture_70.jpeg)

## Page **44** of **68**

![](_page_46_Picture_79.jpeg)

## <span id="page-46-0"></span>**9.4. Forecast Grades Report**

**Navigation:** Pre-Exam -> Forecast Grades -> Forecast Grade – Report

![](_page_46_Picture_80.jpeg)

Click on the **Forecast Grades Report**

Page **45** of **68**

![](_page_47_Picture_75.jpeg)

The screen below will appear, with Centre field already populated.

![](_page_47_Picture_76.jpeg)

#### Select the syllabus from the **syllabus drop down** as shown below

![](_page_47_Picture_77.jpeg)

## Page **46** of **68**

![](_page_48_Picture_69.jpeg)

Click on the **Show Report** button to display all candidates with forecast grades for the selected syllabus

![](_page_48_Picture_70.jpeg)

A report showing all candidates with forecast grades for the selected syllabus

![](_page_48_Picture_71.jpeg)

#### Page **47** of **68**

![](_page_49_Picture_83.jpeg)

To display a report for a single candiate, select the candidate from the **Candidate drop down** as shown below

![](_page_49_Picture_84.jpeg)

Click on the **Show Report** button to display forecast grade for the selected candidate and syllabus

![](_page_49_Picture_85.jpeg)

## Page **48** of **68**

![](_page_50_Picture_68.jpeg)

A report showing forecast grade for the selected candidate and syllabus

![](_page_50_Picture_69.jpeg)

# **Note: For the modification/amendments of any Forecast Grade you have to follow the Bulk entry of candidate forecast grade process**

Page **49** of **68**

![](_page_51_Picture_134.jpeg)

To modify a forecast grade, select the grade from the list, as shown in the next three screens.

![](_page_51_Picture_135.jpeg)

![](_page_51_Picture_3.jpeg)

#### Page **50** of **68**

![](_page_52_Picture_68.jpeg)

![](_page_52_Picture_69.jpeg)

Click the **Submit** button to save the changes.

Then re-print the forecast grade report to verify the correction(s) that you made.

A report showing the corrections

Page **51** of **68**

![](_page_53_Picture_68.jpeg)

![](_page_53_Picture_69.jpeg)

# <span id="page-53-0"></span>**10. Coursework/Practical Marks Capture**

**Navigation:** Pre-Exam -> Coursework/practical Marks capture

![](_page_53_Picture_70.jpeg)

![](_page_54_Picture_122.jpeg)

Under coursework/practical marks capture, you will be able to do the following:

- a. Entry of candidate coursework marks (Teacher)
- b. Coursework summary marksheet
- c. Generate summary marksheet
- d. Individual candidate marksheet
- e. Individual candidate practical
- f. Generate error list of coursework scores by centre
- g. Generate error list of practical scores by centre

## <span id="page-54-0"></span>**10.1.Entry of candidate coursework marks (Teacher)**

Navigation: Pre-Exam -> Course work/practical Mark capture -> Entry of candidate Coursework marks (Teacher)

![](_page_54_Picture_123.jpeg)

Click on the **Entry of Candidates Coursework Marks (Teacher)**

#### Page **53** of **68**

![](_page_55_Picture_78.jpeg)

The screen below will appear, with Centre field already populated.

![](_page_55_Picture_79.jpeg)

Select the syllabus from the **syllabus drop down** as shown below

![](_page_55_Picture_80.jpeg)

## Page **54** of **68**

![](_page_56_Picture_73.jpeg)

#### Select the component from the **component drop down** as shown below

![](_page_56_Picture_74.jpeg)

Page **55** of **68**

![](_page_57_Picture_70.jpeg)

X

## Select the appointment type from the **Appointment Type drop down** as shown below

![](_page_57_Picture_71.jpeg)

Page **56** of **68**

![](_page_58_Picture_76.jpeg)

x

Select the examining personnel from the **Examining Personnel drop down** as shown below

![](_page_58_Picture_77.jpeg)

The screen like the one below will appear.

Page **57** of **68**

![](_page_59_Picture_66.jpeg)

![](_page_59_Picture_67.jpeg)

Click on the **Filter** button, and the screen below will appear with a table populated with candidates' numbers, names and spaces for entering marks.

#### Page **58** of **68**

![](_page_60_Picture_58.jpeg)

![](_page_60_Picture_59.jpeg)

Then enter the candidate mark in the space provided as indicated below

## Page **59** of **68**

![](_page_61_Picture_60.jpeg)

![](_page_61_Picture_61.jpeg)

After entering the marks, click on the **Submit** button to save the information.

## Page **60** of **68**

![](_page_62_Picture_71.jpeg)

## The following screen will appear with the **confirmation** message

![](_page_62_Picture_72.jpeg)

## <span id="page-62-0"></span>**10.2.Coursework Summary Mark sheet**

**Navigation:** Pre-Exam -> Course work/practical Mark capture -> Coursework Summary Marksheet

![](_page_62_Picture_73.jpeg)

![](_page_63_Picture_64.jpeg)

![](_page_63_Picture_65.jpeg)

Click on the **Coursework Summary Marksheet** and the screen below will appear with centre field already populated.

#### Page **62** of **68**

![](_page_64_Picture_54.jpeg)

![](_page_64_Picture_55.jpeg)

Page **63** of **68**

![](_page_65_Picture_69.jpeg)

Select the syllabus, from the **syllabus drop down,** you want to view the coursework summary marksheet for as shown below

![](_page_65_Picture_70.jpeg)

Page **64** of **68**

![](_page_66_Picture_67.jpeg)

Then select the component from the **Component drop down** as shown below.

![](_page_66_Picture_68.jpeg)

Page **65** of **68**

![](_page_67_Picture_80.jpeg)

Then click on the **Show Report** button to display the report.

![](_page_67_Picture_81.jpeg)

# **Note: For the modification/amendment of any coursework mark you have to follow the entry of coursework mark (Teacher) process**

To modify a mark, select and then delete the mark you want to modify, as shown in the next two screens.

![](_page_68_Picture_118.jpeg)

![](_page_68_Picture_1.jpeg)

Page **67** of **68**

![](_page_69_Picture_83.jpeg)

![](_page_69_Picture_84.jpeg)

Click the **Submit** button to save the changes.

Then re-print the coursework summary marksheet to verify the correction(s) that you made.

## <span id="page-69-0"></span>**11. Associated Documents**

BEC/ICT/Pol04 *Password Policy*

Page **68** of **68**